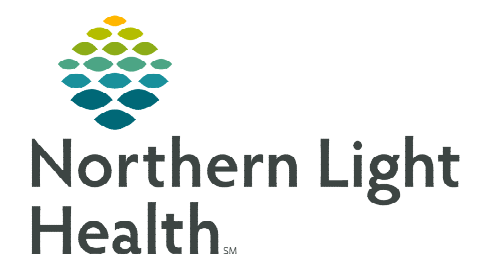

## **From the Office of Clinical Informatics Bridge Blood Transfusion Ending Transfusion Report**

**October 4, 2022**

## **This flyer demonstrates how to manually run the end transfusion report within Bridge.**

## **Reports**

In Bridge Blood, multiple reports can be run. To log into Bridge Blood, click the icon within PowerChart or FirstNet, which automatically logs in with network sign on and password.

## $\triangleright$  Reports

- Select the **Reports** button.
- Select the desired report from the list of reports.
	- Reports also include reports for Bridge Breast Milk.
	- The list of reports cannot be modified.
- Select Go.

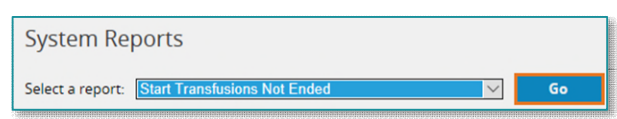

- Select the date range desired.
	- The default is today's date for the start and end time of the report.
- To change the date range, click the date and a calendar will display to select the desired date for the start and the end for the report.
- Select the Facility.

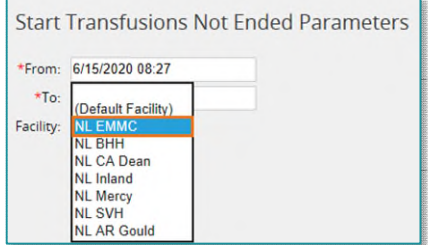

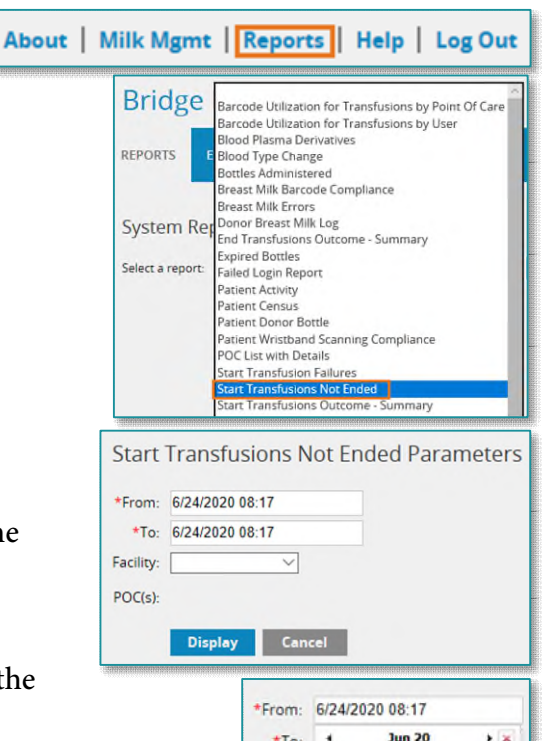

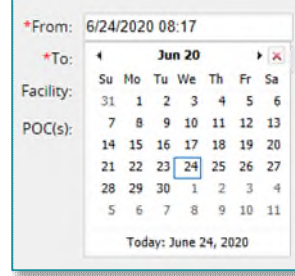

Select the POC (Point of Care). More than one POC can be selected

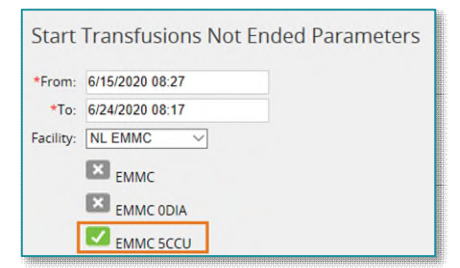

From the Office of Clinical Informatics Bridge Blood – Ending Transfusion Report October 4, 2022 Page 2 of 2

• Select Display to display the report.

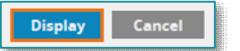

- $\triangleright$  Follow-up to Reports
	- When a transfusion does not have an end time documented, the nurse must go into Bridge and end the transfusion.

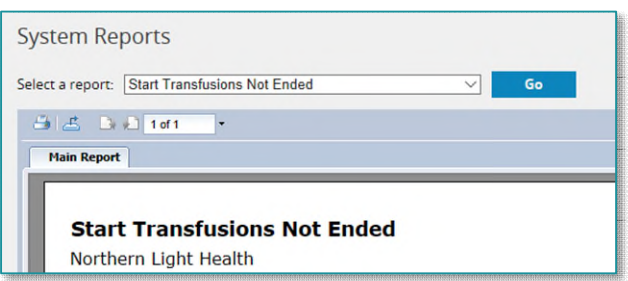

Go to Bridge Blood through PowerChart and follow the End Transfusion steps including scanning the patient's wristband.

**For questions regarding process and/or policies, please contact your unit's Clinical Educator or Clinical Informaticist. For any other questions please contact the Customer Support Center at: 207-973-7728 or 1-888-827-7728.**